# **User Manual**

| ABOUT ANDROID                                | 3  |
|----------------------------------------------|----|
| APPLICATIONS                                 | 3  |
| YOUR PHONE                                   | 3  |
| GETTING STARTED                              | 4  |
| TOUCH SCREEN & KEYS                          | 4  |
| Touch tips                                   | 4  |
| ZOOMING TIPS                                 | 5  |
| ROTATE THE SCREEN                            | 5  |
| KEY TIPS                                     | 5  |
| HOME SCREEN                                  | 5  |
| QUICK START: HOME SCREEN                     | 5  |
| Working with Menus                           |    |
| Shortcut                                     |    |
| WIDGET                                       |    |
| Arranging your Home screen                   |    |
| Changing the background of your Home screen  |    |
| APPLICATION MENU                             | 8  |
| Application menu                             | Q  |
|                                              |    |
| PHONE STATUS BAR AND NOTIFICATIONS           | 8  |
| CHECKING NOTIFICATIONS AND ONGOING ACTIVATES | 8  |
| Toolkits                                     | 9  |
| DIAL PAD                                     | 9  |
| Make a call                                  | 9  |
| OPTIONS AVAILABLE DURING A CALL              |    |
|                                              |    |
| TEXT ENTRY                                   | 10 |
| On-screen keyboard                           | 10 |
| Enter text                                   | 10 |
| Enter Various Characters                     | 10 |
| Edit Text                                    | 10 |
| SELECT TEXT                                  | 10 |
| CUT /COPY/PASTE TEXT                         | 11 |
| COMMUNICATION                                | 11 |
| Messaging                                    | 11 |
| People                                       | 12 |
| Phone                                        | 13 |
| EMAIL                                        | 13 |
| MULTIMEDI A                                  | 14 |

| Camera                                         | 14 |
|------------------------------------------------|----|
| Music                                          | 15 |
| FM radio                                       | 17 |
| Gallery                                        | 18 |
| Sound recorder                                 |    |
| TOOLS                                          | 19 |
| Calendar                                       | 19 |
| CLOCK                                          | 19 |
| CALCULATOR                                     | 19 |
| BROWSER                                        | 19 |
| CONNECT TO NETWORKS AND DEVICES                | 20 |
| Determine the Network You Are Using            | 20 |
| EDIT OR CREATE NEW ACCESS POINTS               | 20 |
| Wi-Fi Networks                                 | 20 |
| Вьиетоотн                                      | 21 |
| CONNECT TO A COMPUTER VIA USB                  | 21 |
| Working with Secure Certificates               | 21 |
| INSTALL SECURE CERTIFICATE FROM SD CARD        | 21 |
| SETTINGS                                       | 22 |
| ACCESSING PASSWORD                             | 22 |
| PIN Code                                       | 23 |
| PIN2 Code                                      | 23 |
| PUK Code                                       | 23 |
| PUK2 Code                                      | 23 |
| PRECAUTIONS                                    | 23 |
| FREQUENTLY ASKED QUESTIONS AND TROUBLESHOOTING | 24 |
| SAFETY INFORMATION AND NOTICES                 | 26 |
| Using the Mobile Phone and Charger             | 26 |
| USING THE MOBILE PHONE                         | 27 |
| USING THE BATTERY                              | 27 |
| USING THE CHARGER                              | 28 |
| REQUIREMENTS FOR MOBILE PHONE                  | 28 |
| REQUIREMENTS FOR THE BATTERY                   | 28 |
| REQUIREMENTS FOR THE CHARGER AND AC ADAPTER    | 28 |

#### **About Android**

An Android phone can perform many of the same functions as a computer. But you can also adjust it to better suit your needs, to receive the information you want, and have fun at the same time. You can add and delete applications, or enhance them to improve functionality. At Android Market you can download a range of applications and games from a constantly growing collection. You can also integrate applications on your Android phone with your personal data and online accounts. For example, you can back up your track of your appointments, and engage in as much social networking as you like.

### **Applications**

An application is a phone program that helps you perform a task. For example, there are applications to make calls, take photos and download more applications.

**Note**: The colors and specifications shown/mentioned in the user manual may differ from the actual product. Images shown are for representation purpose only.

The content of the manual is correct when it is released, but we reserve the right to modify the technical specification without additional notification.

Some content in the manual may be different from the mobile phone, as the accessory software, SIM card or service varies by providers.

### Your phone

the important keys & connectors

Phone overview

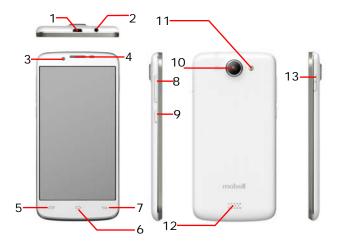

| 1 | Charge/US     | SB Port | To connect charger or USB data cable for data exchange.                                          |
|---|---------------|---------|--------------------------------------------------------------------------------------------------|
| 2 | Earphone      | Jack    | To connect an earphone so you can listen to music/radio.                                         |
| 3 | Front<br>Lens | Camera  | Allow you to take pictures while facing the screen.                                              |
| 4 | Receiver      |         | To hear the voice of the other side when calling.                                                |
| 5 | Menu Key      |         | Open a list of options available in the current screen or application.                           |
| 6 | Home Key      | ,       | Go to Home screen; Press and hold to open a window showing your most recently used applications. |
| 7 | Back Key      |         | Go back to the previous screen;                                                                  |

|    |                     | Close the on-screen keypad, a dialog box, an options menu, or the Notification panel.        |
|----|---------------------|----------------------------------------------------------------------------------------------|
| 8  | Volume Keys         | To adjust the ringer volume, adjust the voice volume during a call, and adjust media volume. |
| 9  | Shutter key         | Long press to enter camera application; In camera application, short press to take picture.  |
| 10 | Back Camera<br>Lens | For taking photos.                                                                           |
| 11 | Flashlight          | To take photos in low-light conditions.                                                      |
| 12 | Speaker             | To listen to music, and other sounds offered by your phone.                                  |
| 13 | Power/Lock Key      | Switch the phone on and off; Press and hold to open phone options menu.                      |

### Getting started

let's get you up and running

#### Assemble & charge

#### SIM card in

Make sure that the clipped corner of the SIM card is facing the correct direction and the metallic contacts are facing the correct direction. Slide the SIM card into the card slot until it stops.

#### SD card in

Slide the SD card into the SD card slot with the metallic pins facing downwards. Push the card until it locks into place.

#### **Battery in**

With the metallic contacts of the battery facing the metallic contacts in the battery slot, press the battery down until it locks into place.

#### Charge up

Ensure the battery is inserted in the handset. To charge the battery, plug in the charger connector at your phone (USB interface) and then plug the other end into an AC power socket.

The battery symbol indicates the charging status. While charging, the charge indicators will scroll. When all the scroll bars are steady, the battery is fully charged. Disconnect the charger from the phone. Disconnect the charger from the AC power socket.

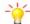

Note: If the battery is powerless, the battery icon will reappear after a few minutes of charging.

### Touch screen & keys

#### a few essentials

#### Touch tips

Here are some tips on how to navigate around your phone.

To choose an icon or option, touch it.

#### Touch & hold

Open special functions or additional options. Try it: From Application menu, touch Music icon to enter Music library, then touch and hold an artist, a song, or an album, some options will be available to you. For example: play, add to playlist, delete, etc.

#### Drag

To scroll through a list or move slowly, drag across the touchscreen. Try it: on the Home screen, touch **People** icon to enter contacts list, you can drag contacts list up or down to scroll list.

#### Slide

To slide by moving your finger up or down on the touch screen quickly. Scroll through a list or move quickly, slide across the touchscreen (drag quickly and release).

#### Double-touch

Touch quickly twice to zoom in/out. For example, double-touch a picture in Gallery to zoom in/out.

#### Zooming tips

When looking at maps, webpages or photos, place two fingers on the touch screen at once and pinch them together to zoom out or spread them apart to zoom in.

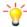

**Note:** Use the zoom function when you view photos, maps or when you browsing the web.

#### Rotate the screen

On some screens, the orientation of the screen rotates with the phone as you turn it from upright to its slide and back again. You can turn this feature on and off.

#### Key tips

#### Power/Lock key

- When powering off status, press and hold to turn on the phone;
- When powering on status, press and hold to enter phone options (Power off, Reboot, Airplane mode, and so on);
- To save your battery, prevent accidental touches or when you want to wipe smudges off your touch screen, put the touch screen to sleep by pressing Power/Lock key;
- To wake up the touch screen, just press Power/Lock key again, and then drag the lock icon to the right on the screen to unlock according to the clue on the screen.

#### Menu key

• Opens a menu with items related to the current screen/application.

#### Home key

- Press Home key to close any menu or app and return to the Home screen. If you are viewing the left or right Extended Home screen, open the central Home screen.
- Press and hold Home key to view the applications you have used recently.

### Back key

• Press Back key to return to the previous screen you were working on.

#### Volume keys

 Press Volume keys to change the volume. When playing music or video files, press Volume keys to adjust media volume.

#### **Shutter key**

• Long press to enter camera application. In camera application, short press to take picture.

#### Home screen

quick access to the things you need most

Quick start: Home screen

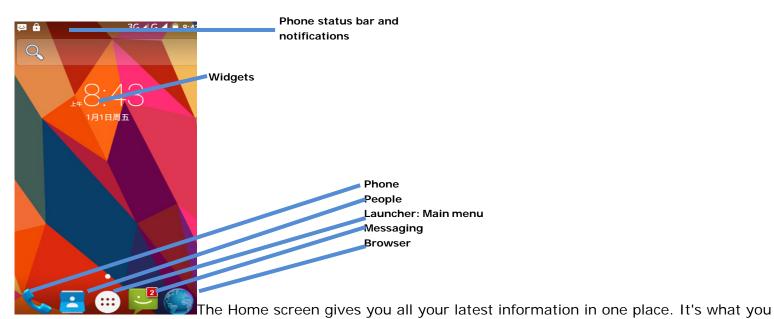

see when you turn on the phone. It is the equivalent of the desktop on a computer. It's your gateway to the main features in your phone. You can customize your Home screen with shortcuts, widgets, folders, and wallpapers.

You need slide the Home screen left or right to view more content in other panels on the Home screen. You can add shortcuts, widgets, folders, etc. to Home screen.

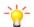

Note: Your Home screen might look a little different.

#### Working with Menus

The phone provides you with Options menus and context menus.

#### **Options menus**

- Options menus contain tools that apply to the activities of the current screen or application, not to any specific item on the screen. You can open options menu by pressing **Menu key**.
- Not all screens have options menus. If you press Menu key on

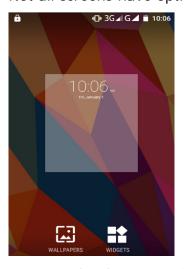

a screen that has no options menu, nothing happens.

#### Shortcut

### To add a shortcut to Home screen

- 1. From Home screen, touch Launcher icon.
- 2. From APPS tab, you will see application menu.

3. Touch and hold an application icon until it vibrates, then back to the Home screen, and drag it to the desired location.

#### To remove a shortcut on Home screen

If you want to remove the shortcut, you can touch and hold the shortcut icon on Home screen until it vibrates, and then drag it to **Remove** tab.

#### Widget

A widget is small application on the Home screen that typically displays information such as Analog clock, Music and you can use directly on your Home screen. For example, the Music widget allows you to start playing audio files directly on Home screen. You can also add a widget such as Analog clock that shows time. You can also download additional widgets from the library of Android widgets.

#### To add a widget to Home screen

- 1. From Home screen, touch Launcher icon.
- 2. Touch WIDGETS tab, you will see widget options menu.
- 3. Touch and hold a widget icon to pick up the widget, then back to the Home screen, and drag it to the desired location.

#### To remove a widget on Home screen

If you want to remove the widget, you can touch and hold the widget icon on Home screen, and then drag it to **Remove** tab.

Arranging your Home screen

#### To move an item on Home screen

Touch and hold an item on Home screen until it vibrates, then drag it where you want.

#### To organize your apps with folders

To make a new folder on your Home screen, stack one app on top of another.

#### To name folder on Home screen

- 1. Touch the apps stack on Home screen to open
- 2. Touch the **Unnamed Folder** to show the name folder field.
- 3. Edit the folder name.

#### To move application shortcuts on Home screen to a folder

Touch and hold the item on Home screen until it vibrates, and then stack the app on top of others.

### To move application shortcuts in a folder to Home screen

Touch and hold the item in a folder, and then drag the item out of the folder.

#### Changing the background of your Home screen

Adapt the Home screen to your own style using wallpapers from Gallery, Live wallpapers, Video wallpapers, or Wallpapers.

Touch and hold the Home screen to select wallpaper from Gallery, Live wallpapers, Video wallpapers, or Wallpapers. Then set it as wallpaper.

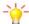

**Tip:** You can use camera to take a photo, and then set it as wallpaper.

### **Application menu**

enjoy applications from the Application menu

#### Application menu

The Application menu, which you open from your Home screen, contains the applications that come installed with your phone.

The Application menu extends beyond the screen width, so you need to slide left and right to view all content.

#### To open the Application menu

- 1. On Home screen, touch Launcher icon.
- 2. Touch APPS tab.

### To browse the Application menu

Open the Application menu, then slide the screen left or right.

#### Phone status bar and notifications

The status bar at the top of the screen contains icons that tell you about messages and phone status and shows what's going on in your phone. At the top you get notifications when there is something new or ongoing. For example, new message, missed call, signal strength, battery status and other information appear here.

Checking notifications and ongoing activates

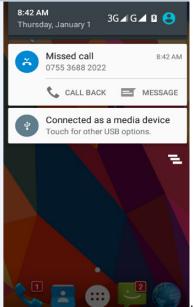

You can drag down the status bar to open

the Notification panel and get more

information. For example, view missed calls from Notification panel. You can also open running applications, such as the music player.

#### To open the Notification panel

Drag the status bar downwards.

#### To close the Notification panel

Drag the bottom of the Notification panel upwards.

#### To open a running application from the Notification panel

From the Notification panel, touch the icon for the running application to open it.

#### **Toolkits**

In the toolkits you can quickly start the common applications such as Bluetooth, Wi-Fi and so on.

Open the toolkits panel by touching

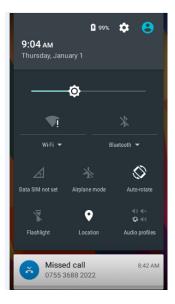

### Dial pad

Make a call

Touch **Phone** icon on the Home screen.

In dialing screen, input number and touch dial icon to dial the inputted number.

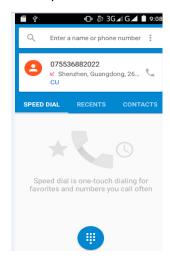

Options available during a call

During a call, there are some call options available to you. These call options can be seen only during a call. When a call is in progress, you can put it on hold, initiate a phone conference, mute your microphone etc.

| То                                                                    |         |
|-----------------------------------------------------------------------|---------|
| Key pad: Go to the key pad.                                           | Touch # |
| <b>Speaker:</b> To turn on/off the speaker.                           | Touch   |
| <b>Mute:</b> Mute your voice so that the other party cannot hear you. | Touch   |
| Hold: To place a call on hold                                         | Touch   |

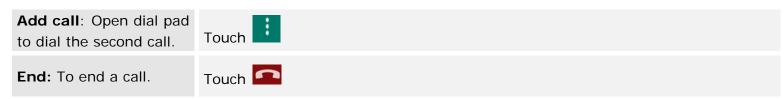

Press Volume keys to adjust the call volume.

### **Text entry**

#### On-screen keyboard

Touch the keys of the on-screen QWERTY keyboard to enter text conveniently. You can open this keyboard by touching a text field.

#### Android keyboard input method

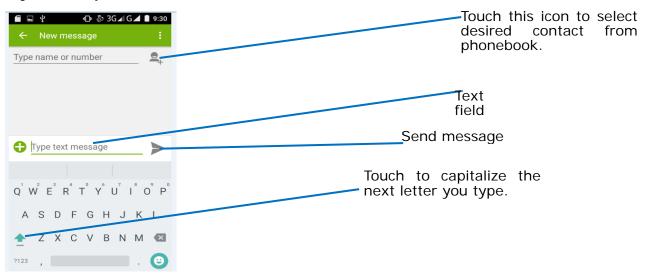

#### Enter text

- Touch the keys on the keyboard to type.
- Use the Delete key 

  to erase characters to the left of the cursor.
- When you finished typing, Press **Back key** to close the keyboard.

#### **Enter Various Characters**

- Touch the **Symbols key** 123 to switch to the numbers and symbols keyboard.
- Touch on the symbols keyboard to view additional symbols.

#### Edit Text

You can edit the text you enter in text fields and use menu commands to cut, copy, and paste text, within or across applications. Some applications do not support editing some or all of the text they display. Others may offer their own way to select text you want to work with.

- Touch and hold the text field that contains the text to select the word.
- Cut or copy the text.

### Select Text

You can select text for cutting or copying. The selected text is highlighted in blue.

- Touch and hold the portion that contains text. Some options open with icons.
- Move the cursor to select the text.

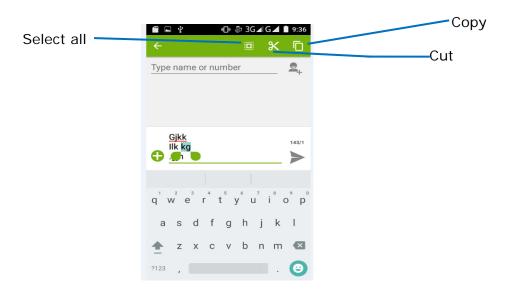

Cut /Copy/Paste Text

- 1. Touch **Cut** icon or **Copy** icon in the menu that opens.
- 2. Touch and hold the text field where you want to paste the text.
- 3. Touch **PASTE** in the menu that opens. The text is inserted at the cursor.

You can paste the text that you copied from one application into a text field in any application.

### Communication

it's good to talk, text or email. . .

Messaging

#### Find it: Application menu > Messaging

You can compose, send and receive text messages from your phone, and also can compose, send and receive multimedia messages, which contain media files such as pictures, videos and audios.

When you view your messages, they appear as conversations, which means that all messages to and from a particular person are grouped together.

#### Compose new message

- 1. From your Home screen, touch **Messaging** icon or find it: **Application menu > Messaging**.
- 2. Touch .
- 3. To add recipient(s), touch 4, then find and mark the contact name. To add more than one contact, mark the contact name for the desired recipients. You can also enter the recipient's phone number manually.
- 4. After you finish marking contact(s), touch **OK**.
- 5. Touch **Type message** to enter your message text.
- 6. If you want to insert a media file, touch 🚭, and select an attachment.
- 7. Touch >, to send the message.

When editing message, press **Menu key**, some additional options will be

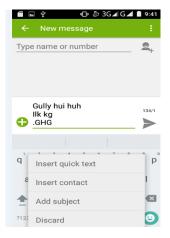

available to you. For example, add subject. You can touch the options to do actions.

#### Delete message threads

- 1. From your Home screen, touch **Messaging** icon or find it: **Application menu > Messaging**.
- 2. Touch and hold the message thread.
- 3. Select the conversations you want to delete.
- 4. Touch **f**, then touch **Delete** in the menu that pops up.

You can also press **Menu key** and touch **Delete all threads** to delete all message threads from the window.

### Forward a message

- 1. From your Home screen, touch **Messaging** icon or find it: **Application menu > Messaging**.
- 2. Touch the conversation containing the message you want to forward.
- 3. Touch and hold the message you want to forward.
- 4. Touch **Forward** in the menu that opens.
- 5. Add recipient(s), touch \$\insert\$, then find and mark the contact name. To add more than one contact, mark the contact name for the desired recipients. You can also enter the recipient's phone number manually.
- 6. Touch ▶, to send the message.

#### · Lock a message

You can lock a message.

- 1. From your Home screen, touch **Messaging** icon or find it: **Application menu > Messaging**.
- 2. Touch the conversation containing the message you want to lock.
- 3. Touch and hold the message you want to lock.
- 4. Touch **Lock** in the menu that opens. A lock icon appears. Unlock a message by touching and holding the message and then touch **Unlock**.

#### Messaging settings

- 1. From your Home screen, touch **Messaging** icon or find it: **Application menu > Messaging**.
- 2. Press Menu key, select Settings in the menu that opens.
- 3. You can change messages settings, such as delete old messages as limits are reached, request a delivery report for each message you send.

#### People

#### Find it: Application menu > People

The People application offers you to store and manage all your contacts.

#### People screen overview

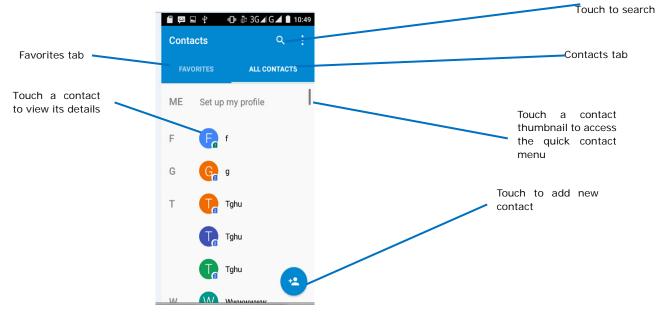

#### Add a contact

1. From your Home screen, touch **People** icon or find it: **Application menu > People**.

- 2. Touch A.
- 3. Select storage path to which you want to add this new contact.
- 4. Enter the information for the contact.
- 5. After you finish, touch **DONE**.

#### · Search a contact

- 1. From your Home screen, touch **People** icon or find it: **Application menu > People**.
- 2. Touch Q.
- 3. Input the first character of the name you are searching for in the cursor, and then all records meeting the conditions will be displayed. Search results will be different due to different input content.

#### · Additional options

From contacts list screen, press **Menu key**, some additional options will be available to you. For example, import/export, and share visible contacts.

- **Delete contact:** You can mark much more than one contact, and then delete these marked contacts.
- Contacts to display: To select what sort of contacts to display in the contacts list.
- Import/export: Copy contacts to which you want import.
- Accounts: You can synchronize your phone contacts with a synchronization account.
- **Settings:** Change the settings involved display options.
- Share visible contacts: You can share contacts via Bluetooth, Email, and so on.

#### To assign a contact to a group

- 1. From your Home screen, touch **People** icon or find it: **Application menu > People**.
- 2. Touch Groups tab.
- 3. Touch a group to which you want to assign contacts.
- 4. Press **Menu key**, touch **Edit** in the menu that opens.
- 5. Touch **Type person's name** to input the contact's name, then the corresponding contact entry will pop up, select the desired contact entry.
- 6. After you finish editing, touch **DONE**.

#### Favorites

You can set contacts as favorites so that you can get access to them from the People application.

#### To set a contact as favorite

- 1. From your Home screen, touch **People** icon or find it: **Application menu > People**.
- 2. From contacts list, touch a contact which you want to set as favorite.
- 3. Touch . If you want to cancel the favorite, touch ...

#### Phone

#### Find it: Application menu > Phone

### Call log

### Find it: Application menu > Phone > Call log tab

Touch different tabs such as All, Received, Dialed, and Missed calls on upside screen of Call log interface, and then you can view different call logs.

#### **Email**

#### Find it: Application menu > Email

The Email application in your phone offers you to compose, send and receive emails through your regular email account.

You need create account first, and then create email to send. You can configure Email for most accounts in just a few steps.

#### · Set up an email account in your phone

- 1. From your Home screen, touch **Launcher** icon, then find it: **Application menu > Email**.
- 2. Enter your email address and password, then touch Next.
- 3. If the settings for the email account cannot be downloaded automatically, complete the setup manually. If necessary, contact your email service provider for detailed settings.
- 4. When you are prompted, enter a name for your email account, so that it is easily identifiable. The same name shows in the emails you send from this account.
- 5. After you finish, touch **Next**.

#### · Create and send an email

- 1. From your Home screen, touch Launcher icon, then find it: Application menu > Email.
- 2. Touch A.
- 3. Enter recipients' addresses, and subject.
- 4. Compose email. Press **Menu key**, you can attach a file, select the type of attachment, and select the file which you want to attach from the list that appears.
- 5. If you want to add Cc/Bcc, press Menu key, then touch Add Cc/Bcc.
- 6. When you finish, touch > to send the email.

#### · Receive emails

- 1. From your Home screen, touch Launcher icon, then find it: Application menu > Email.
- 2. Touch 2 to refresh, you can download new emails.

### · Read your emails

- 1. From your Home screen, touch Launcher icon, then find it: Application menu > Email.
- 2. In the email inbox, scroll up or down, and touch the email you want to read.

#### · Reply to an email

- 1. From your Home screen, touch Launcher icon, then find it: Application menu > Email.
- 2. In the email inbox, scroll up or down, and touch the email to which you want to reply.
- 3. Touch sto reply or press Menu key, to select Reply all.
- 4. Enter your reply, touch > to send the email.

#### · Forward an email

- 1. From your Home screen, touch Launcher icon, then find it: Application menu > Email.
- 2. In the email inbox, scroll up or down, and touch the email you want to forward.
- 3. Press **Menu key**, to select **Forward**.
- 4. Enter recipients' addresses.
- 5. Touch > to send the email.

#### · View all folders

- 1. From your Home screen, touch Launcher icon, then find it: Application menu > Email.
- 2. Touch at the bottom of the email inbox.

### Multimedia

listen it, watch it, capture it, enjoy it!

#### Camera

#### Find it: Application menu > Camera

Take a photo or record a video with the camera in your phone. You can hold the camera horizontally or vertically. Share a photo or a video with your friends, or upload your photos and videos to a web service.

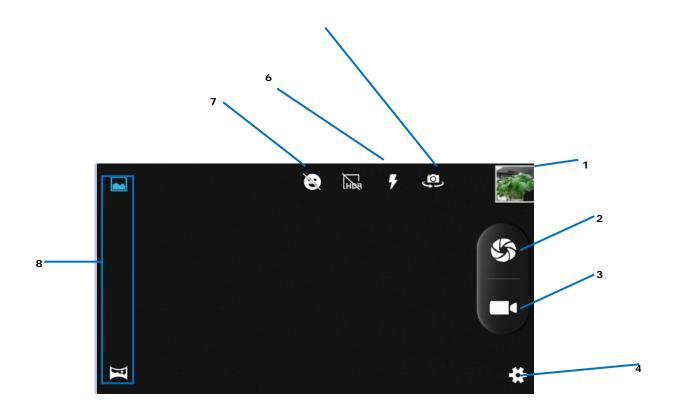

- 1 Preview your pictures or videos you captured
- 2 Take a photo
- 3 Record a video
- 4 Settings
- 5 Switch between front camera and back camera
- 6 Shooting mode
- 7 Sime mode
- 8 Photo mode and panorama mode

#### · Take a photo

- Adjust your picture size, color effect, and other settings if you wish.
- Frame your subject on screen. You can zoom in or out by placing two fingers on the touch screen and pinching them together to zoom out or spreading them apart to zoom in.
- Touch the shutter icon on the screen.

The picture you just took is displayed for a moment, and then is displayed as a thumbnail.

#### Shoot a video

- Adjust the video quality, color effect, and other settings if you wish.
- Point the lens to the scene you want to shoot
- Touch the camcorder icon to start.
- Touch the camcorder icon again to stop shooting.

#### Music

### Find it: Application menu > Music

The phone comes with a Music player that plays songs, listen to audio book and podcasts you have stored. It gives you a host of setting options to make your listening experience interesting.

You can easily transfer your favorite music from your PC to the SD card and experience a whole world of interesting and melodious music.

When you copy music to your SD card, the Music player searches the card for music files and builds a catalog of your music, based on information about each file that is stored in the file itself.

#### Music library

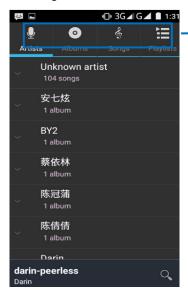

Categories Touch to select Artists, Albums, Sons or Playlists.

The Music library offers the following multiple categories that you can select.

#### **Categories**

**Artists:** Songs classified by singers

**Albums:** Songs classified by albums

Songs: Display all songs

**Playlists:** Display playlists

If you touch and hold an artist, a song, or an album, some options will be available to you. For example: play, add to playlist, delete, etc.

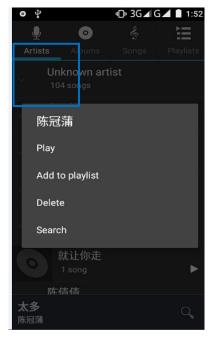

#### · Music player

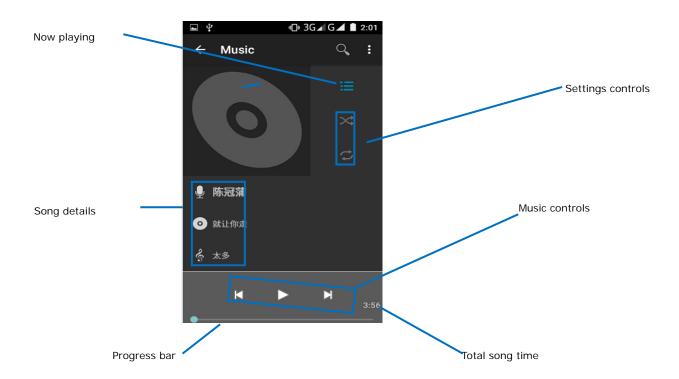

you can return to the music library screen from music player screen in the Music applications by pressing **Menu key** and touch Library.

| Music and settings controls                                                        |                                      |  |
|------------------------------------------------------------------------------------|--------------------------------------|--|
| Play/Pause                                                                         | Touch ▶/Ⅲ                            |  |
| Previous/Next                                                                      | Touch ►/▶                            |  |
| Rewind/Forward                                                                     | Touch and hold <a href="#"> </a> ✓ M |  |
| Volume adjust                                                                      | Press Volume keys                    |  |
| Now playing                                                                        | Touch ≒                              |  |
| Shuffle                                                                            | Touch 🔏                              |  |
| Repeat: Touch<br>to repeat all<br>songs; touch<br>again to repeat<br>current song. | Touch &                              |  |

Press **Menu key**, some additional options such as Party shuffle, Add to playlist, and Library will be available to you.

### FM radio

### Find it: Application menu > FM radio

The phone comes with an in-built FM Radio. You can listen to FM radio stations, and add them to channel list. You have to plug in an earphone, as the antenna of the FM radio. You can listen to the radio either through an earphone, or through the speaker in the phone.

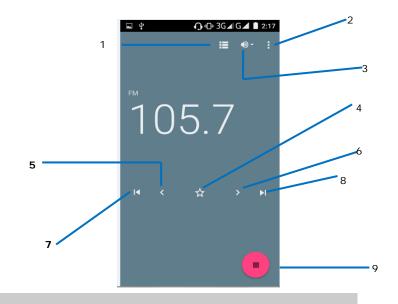

- 2 record FM3 Earphone or Speaker
- 4 Save or remove a channel as a favorite
- **5** To fine-tune the FM frequency
- **6** To fine-tune the FM frequency
- 7 To search for the previous effective frequency
- **8** To search for the next effective frequency
- 9 Play or Pause

#### Gallery

#### Find it: Application menu > Gallery

The Gallery offers you to view photos and play videos which are downloaded as well as those taken by the phone camera.

From Gallery, you can also share your photos and videos with your friends, via Messaging, Bluetooth, or Email.

- 1. Touch an album to open it and view its contents.
- 2. Touch a picture or a video in an album to view it.

| То           |                |
|--------------|----------------|
| Share via    | Touch <        |
| various ways | rouch <b>S</b> |
| Delete       | Touch 🗄        |

When viewing a picture, press **Menu key**, some additional options will be available to you, such as slideshow, edit, rotate left, rotate right, crop, set picture as, and details.

- Share an Album
- 1. From your Home screen, touch **Launcher** icon, then find it: **Application menu > Gallery**.
- 2. Press **Menu key**, touch **Select album** in the menu that opens.
- 3. Select the albums you want to share.
- 4. Touch **S**.
- 5. In the menu that opens, touch the application to use to share the selected albums. You can share via Email, Bluetooth, and Messaging.

Sound recorder

#### Find it: Applicati on menu > Sound recorder

Record sound and play sound file

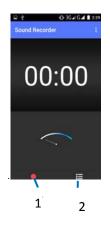

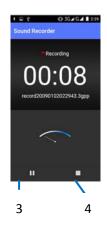

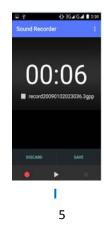

- 1 To start recording
- 2 Recording files list
- **3** To pause recording
- 4 To stop recording
- 5 Review and play recorded file

#### **Tools**

#### stay on top of things

#### Calendar

#### Find it: Application menu > Calendar

Your phone has a calendar for managing your time schedule. You can use the calendar to keep track of important events. After entering the calendar function menu, you can select year, month and date.

#### · To set the calendar view

- 1. From your Home screen, touch **Launcher** icon, then find it: **Application menu > Calendar**.
- 2. Touch January 2013 .
- 3. Select day, week, or month in the menu that opens.

#### · To add a calendar event

- 1. From your Home screen, touch Launcher icon, then find it: Application menu > Calendar.
- 2. Touch **Menu key**, then touch **New event** in the menu that opens.
- 3. Enter the name, location, time, and description for the event.
- 4. Select a reminder for the event.
- 5. After you finish, touch **DONE**.

#### Clock

#### Find it: Application menu > Clock

The clock allows you to view time and date. You can also add an alarm, set the alarm and turn it on. Then, the alarm can ring at a specific time you set.

#### · Add an alarm

- 1. From your Home screen, touch Launcher icon, then find it: Application menu > Clock.
- 2. Touch O.
- 4. You need set time, ringtone, repeat, and vibrate. Then, turn it on.

Then the alarm can ring at a specific time you set.

#### Calculator

#### Find it: Application menu > Calculator

Keep your calculations on your finger tips with the calculator. Using this application allows you to make calculations. The calculator provides the basic arithmetic functions; addition, subtraction, multiplication, and division. You can also use an advanced panel.

#### · How to use the calculator

- 1. From your Home screen, touch Launcher icon or find it: Application menu > Calculator.
- 2. Enter the first number using the numeric keys.
- 3. Enter the operation for your calculation by touching the Plus, Minus, Multiplication, or Division key.
- 4. Enter the next number.
- 5. To view the result, touch the "=" (equals) key.

Press Menu key, you can open advanced panel to do calculation.

Touch , you can only erase one numeric before the cursor.

Touch and hold , you can erase all numeric before the cursor.

#### **Browser**

Use your web browser to view and navigate web pages, add pages as bookmarks, and save pages for offline reading. You can open several windows at the same time and switch among them easily.

#### · Open the web browser

From your Home screen, touch **Browser** icon or find it: **Application menu > Browser**.

#### · Search and address bar

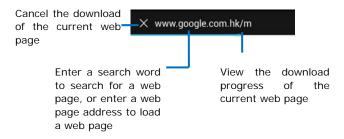

#### · Manage bookmarks

Bookmarks let you access your favorite and frequently visited web pages quickly. You can add bookmarks directly from your phone browser.

### To bookmark a web page

- 1. When you are viewing the web page, press **Menu key**.
- 2. Touch Save to bookmarks.
- 3. If desired, you can edit the bookmark.
- 4. When you're done, touch OK.

#### **Connect to Networks and Devices**

Your phone can connect to a variety of networks and devices, including Wi-Fi, Bluetooth, devices such as headsets. You can also transfer files to/from your PC through the data cable.

#### Determine the Network You Are Using

- 1. Touch Launcher icon, and from Application menu, touch Settings.
- 2. Touch **More... > Mobile networks > Access point names**. The name of the wireless service provider you are currently registered with is selected in the list.

#### **Edit or Create New Access Points**

If you and your wireless service provider determine that you need to change the settings of your current access point name (APN) or to create a new one, you must obtain the APN and detailed settings from your provider.

- 1. Touch Launcher icon, and from Application menu, touch Settings.
- 2. Touch More... > Mobile networks > Access point names.
- 3. Touch an existing APN to edit it, or press **Menu key** and touch **New APN**. Enter the APN settings that you obtained from your wireless service provider.
- 4. When you finished, press Menu key and then Save.
- 5. If you created a new APN, touch it in the APNs screen to start using it.

#### Wi-Fi Networks

Wi-Fi is a wireless networking technology that can provide internet access at distance of up to 20 meters. To use Wi-Fi on your phone, you access a wireless access point, or "hotspot". Some hotspots are open and you can simply connect to them. Others are hidden or implement other security features, so you must configure your phone so it can connect to them.

**TIP:** Turn off Wi-Fi when you are not using it, to extend the life of your battery.

#### Connect to Wi-Fi Network

- 1. Touch Launcher icon, and from Application menu, touch Settings.
- 2. Touch Wi-Fi.
- 3. Check Wi-Fi to turn it on. The phone scans for available Wi-Fi networks and displays the names of those it

finds. Secured networks are indicated with a Lock icon.

4. Touch a network to connect to it

If the network is secured, you are prompted to enter a password or other credentials (Ask your network administrator for details)

#### Receive Notifications

By default, when Wi-Fi is on, you receive notifications in the status bar when your phone detects an open Wi-Fi network.

- 1. Turn on Wi-Fi, if it's not already on.
- 2. In the Wi-Fi list screen, press **Menu key** to open Advanced options, check Network notification. You can uncheck this option to stop receiving notifications.

#### Bluetooth

Bluetooth is a short-range wireless communications technology that devices can use to exchange information over a distance of about 10 meters.

#### • Turn Bluetooth On/Off

- 1. Touch Launcher icon, and from Application menu, touch Settings.
- 2. Touch Bluetooth.
- 3. Check or uncheck Bluetooth to turn it on or off.

#### Pair With Bluetooth Devices

You must pair your phone with a device before you can connect to it. Once you pair your phone with a device, they stay paired unless you unpair them.

- 1. Touch Launcher icon, and from Application menu, touch Settings.
- 2. Touch Bluetooth.
- 3. If Bluetooth is not turned on, check Bluetooth to turn it on. Your phone scans for and displays the IDs of all available Bluetooth devices in range.
- 4. If the device you want to pair with is not in the list, touch **SEARCH FOR DEVICES**.
- 5. Touch the ID of the desired device in the list to pair it.

#### Connect to a computer via USB

You can connect your phone to a computer with a USB cable to transfer music, pictures, and other files between your phone's SD card and the computer.

You can not share your phone's data connection and SD card via USB cable at the same time. If you are using USB tethering, you must turn that off first.

The connection to USB interfaces has to be limited to USB 2.0 version or higher. The connection to so called power USB is prohibited.

#### Working with Secure Certificates

If your organization's VPN or Wi-Fi Network relies on secure certificates, you must obtain the certificates and store them in your phone's secure credential storage, before you can configure access to those VPN or Wi-Fi networks on your phone.

If your network administrate instructs you to download the certificates from a website, you are prompted to set a password for the credential storage when you download the certificates.

#### Install Secure Certificate from SD Card

- 1. Copy the certificate from your computer to the root of the SD card.
- 2. Touch Launcher icon, and from Application menu, touch Settings.
- 3. Touch **Security**.
- 4. Touch Install from SD card.
- 5. Touch the file name of the certificate to install. Only the names of certificates that you have not already installed on your phone are displayed.
- 6. If prompted, enter the certificate's password.

7. From Wi-Fi list, search and select the certificate.

### **Settings**

#### the settings for various features of the phone

Get to know the settings in your phone so that you can personalize them to your own requirements. Go to Settings to configure how your phone looks, sounds, communication, privacy, and operations in a variety of ways:

| Wi-Fi                    | Turn Wi-Fi on or off, scan available Wi-Fi networks, or add the Wi-Fi network.                                                                                                    |
|--------------------------|----------------------------------------------------------------------------------------------------|
| Bluetooth                | Turn Bluetooth on or off, search for available Bluetooth devices, and make your phone visible or invisible to other Bluetooth devices.                                                                                                    |
| SIM management           | Set preferences on how you use SIMs inserted in your phone.                                                                                                    |
| Data usage               | Turn the mobile data traffic on or off, and keep track of your data usage details over a specified period of time.                                                                                                    |
| More                     | Turn Airplane mode on or off, and configure settings for VPN and mobile networks, enable your phone to share its mobile data connection as a portable Wi-Fi hotspot, or through USB tethering or Bluetooth tethering, and share Windows PC internet via USB cable. |
| Display                  | Let you set the screen brightness, select to switch orientation when you rotate your phone, and configure other screen settings.                                                                                                    |
| Audio profiles           | Configure how your phone rings, vibrates, or alerts you in other ways when you receive communications, etc.                                                                                                    |
| Storage                  | Let you check out available space on your                                                                                                    |
| Battery                  | Check battery status and battery level.                                                                                                    |
| Apps                     | Manage and remove installed applications.                                                                                                    |
| Location access          | Enable or disable GPS satellites, and so on.                                                                                                    |
| Security                 | Protect your phone by setting up different locks and passwords.                                                                                                    |
| Accounts                 | Let you add, and manage supported accounts. Enable your phone synchronize data with the synchronization accounts that you add.                                                                                                    |
| Language & input         | Let you select the language for the text on your phone and for configuring the onscreen keyboard.                                                                                                    |
| Backup & reset           | Manage your personal data and reset your phone.                                                                                                    |
| Data & time              | Let you choose preferences such as format and time zone.                                                                                                    |
| Scheduled power on & off | Schedule automatic powering on/off of the phone.                                                                                                    |
| Accessibility            | Enable your installed accessibility services and adjust related settings.                                                                                                    |
| About phone              | View information about your phone, such as status, and legal information.                                                                                                    |

## **Accessing Password**

The cell phone and SIM card use several accessing passwords. These passwords help to prevent the cell phone from being embezzled.

You can use the function options in the security settings of settings menu to change accessing password (except for PUK and PUK2).

#### PIN Code

PIN code (Personal Identification Number) can prevent the SIM card from being embezzled. The PIN code is provided along with the SIM card. If the PIN code checking is activated, it is necessary to input the PIN code when the cell phone powers on every time.

If a wrong PIN code has been input for 3 times straight, it is needed to input the PUK code, then input a new PIN code and input it again for confirmation.

#### PIN2 Code

Some SIM cards may provide PIN2 code, while PIN2 code needs to be used in some functions like Call Cost. These functions can be used only if the SIM card supports them.

If a wrong PIN2 code has been input for 3 times straight, it is needed to input the PUK2 code, then input a new PIN2 code and input it again for confirmation.

#### **PUK Code**

PUK code (Personal Unlock Key) is used to change locked PIN code. PUK code is provided along with the SIM card. If not provided, please contact your local service provider for PUK code.

- If wrong PUK code has been input for 10 times straight, the SIM card can not be used any more. Please contact your service provider for a new SIM card.
- PUK code can not be changed. If the PUK code is lost, please contact your service provider.

#### PUK2 Code

PUK2 code is provided along with some SIM cards for changing locked PIN2 code.

- If wrong PUK2 code has been input for 10 times straight, the SIM card can not be used any more. Please contact your service provider for a new SIM card.
- The PUK2 code can not be changed. If it is lost, please contact your service provider.

#### **Precautions**

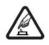

Please carefully read and observe the terms below:

Safe power on

Do not use your mobile phone where it is forbidden to use or you might cause a disturbance or danger.

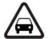

Safe transportation first

Please observe all related local laws and regulations.

Do not use your mobile phone while driving.

Safe transportation should be considered first when driving.

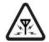

Disturbance

All mobile phone performances might be disturbed.

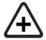

Turn off when in the hospital

Please follow related limitations.

Please switch your mobile phone off when near a medical instrument.

| $\Diamond$ | Turn off on an airplane Please follow related limitations.                        |
|------------|-----------------------------------------------------------------------------------|
| 4          | Do not use your mobile phone on an                                                |
| _          | airplane.                                                                         |
|            | Turn off when at a gasoline station                                               |
|            | Do not use your mobile phone at a filling                                         |
|            | station or around fuels or chemicals.                                             |
| $\Delta$   | Turn off around exposure Area                                                     |
| (***)      | Please observe related limitations and do                                         |
|            | not use your mobile phone near an area                                            |
|            | where explosions can occur.                                                       |
|            | Proper use                                                                        |
|            | As described in this manual, your mobile                                          |
|            | phone can be used only in the correct                                             |
|            | location.                                                                         |
|            | If possible, please do not touch the                                              |
|            | antenna area of your phone.                                                       |
|            | Use qualified after sales service                                                 |
| 0          | Only a qualified technician can install or                                        |
|            | repair your mobile phone. Please contact the authorized service center in case of |
|            | phone failure.                                                                    |
|            | Accessories and batteries                                                         |
|            | Only use the authorized accessories and                                           |
|            | batteries and do not connect to                                                   |
|            | incompatible manufacturers or products.                                           |
|            | Waterproof                                                                        |
|            | Your mobile phone is not waterproof.                                              |
|            | Please keep it away from water.                                                   |
|            | Backup                                                                            |
|            | Remember to make a backup or keep a                                               |
|            | written record of all important information                                       |
|            | saved in your mobile phone.                                                       |
|            | Connect to other devices                                                          |
|            | Please read the user manual of the device                                         |
|            | to get more detailed security instructions                                        |
|            | before connecting to other devices and do                                         |
|            | not connect to an incompatible product.                                           |
|            | SOS emergency calls                                                               |
| sos        | Make sure your mobile phone is switched                                           |
|            | on and in a service area. In idle mode,                                           |
|            | input the SOS number, then press the Dial                                         |
|            | Key. Advise where you are and do not hang                                         |
|            |                                                                                   |

# **Frequently Asked Questions and Troubleshooting**

Frequen Cause and Solution

up without permission.

| tly                                               |                                                                                                    |
|---------------------------------------------------|----------------------------------------------------------------------------------------------------|
| Asked                                             |                                                                                                    |
| Questio                                           |                                                                                                    |
| ns                                                |                                                                                                    |
| Fail to turn on                                   | Press the power on key for over 1 second. Check if the battery is properly connected. Please remove and install it again, retry to turn it on; Check if battery is appropriately charged.                                                                                                    |
| Fail to connect network                           | Weak signal. Please try and move to a location with strong signal and try connecting to the network again; Please ensure that you are not beyond the network coverage of service providers; Please ensure you have a valid SIM card. Please contact your network provider for further information;                                                                                                 |
| Display<br>informati<br>on while<br>turning<br>on | Check if the SIM card is installed correctly Handset lock password. If the handset lock is activated, you have to input handset password. Input PIN: Inputting PIN while turning on each time is activated, you have to input the PIN code. Input PUK code: When you've input wrong PIN code for 3 times will lock the SIM card. You need to input the PUK code provided by your network provider. |
| Poor<br>quality of<br>calling                     | Please check if the sound volume is tuned improperly In an area with poor receiving condition, example: basement, the signal might be weak. Try searching a location with stronger signal reception and call again. While using the mobile phone in the peak period of communication, like commute time, you may be unable to call because of line congestion.                                     |
| Standby<br>duration<br>shortene<br>d              | The standby duration is relative to the system setting of network. While the mobile phone is in an area with poor signal strength and can not receive the signal, the handset will continuously search for a base station. This will significantly reduce battery charge. It is                                                                                                    |

|                                      | recommended that you turn off your mobile in area with no signal reception to save battery.  Need replacing the battery. Please change a new battery.  Dirt on the metal surface of an SIM                                                       |
|--------------------------------------|----------------------------------------------------------------------------------------------------|
| SIM Card<br>Error                    | card. Use clean cloth to wipe the metal touch point on an SIM card. The SIM card is not installed. The SIM card is damaged. Please contact your network service provider.                                                                        |
| Fail to dial out                     | Please check if you press the dial key after dialing.  Please check if calling is forbidden because of defaulting.  Please check if the SIM is valid.  Please check if the call barring is set.  Please check if the fixed dial function is set. |
| Callers<br>can not<br>contact<br>you | Please check if the mobile phone is on and connected with the network.  Please check if the Call barring or call divert is activated.  Please check if the SIM card is valid.                                                                    |
| Fail to charge                       | Poor contact. Please check if the plug is connected well.  Please confirm if the environment temperature is within the range of 0°C ~40°C while charging.  The battery or charger is damaged. You need to replace it.                            |
| Fail to set some functions           | Wrong operation. The network provider does not support the function, or you have not applied for it.                                                                                                    |

Note: If the instruction above can not help you solve problems, please record,

Mobile phone model and serial number,

Specific content of warranty,

Clear statement of problems,

Then contact your local dealer or the authorized service center in your area.

### **Safety Information and Notices**

Using the Mobile Phone and Charger

#### **Danger**

Only use authorized battery and charger. Using other brands may cause battery leakage, overheating, explosion or even fire.

#### Caution:

Keep the phone away from dust, water and damp areas. Dust, water or other liquids may cause overheating, electrical leakage, and/or phone failure.

The phone, battery, charger and AC adapter are not waterproof. Keep them away from rain and liquid.

#### Warning:

Do not bump, shake or tamper with the phone or charger. This may cause battery leakage, overheating, explosion or even fire.

Do not place the battery, phone or charger near a microwave or high-voltage device. This may cause battery leakage, overheating, explosion or even fire; also prevent the phone and AC adapter from overheating, smoking or short circuiting.

Do not use the phone around volatile oil. This may cause fire, breakdown or damage.

To avoid any damage or breakdown, do not disassemble the phone, battery, charger or internal components by yourself.

#### Location:

The socket-outlet shall be installed near the equipment and shall be easily accessible.

#### Using the Mobile Phone

### Warning:

Please confirm if the environment temperature is within the range of 0°C ~40°C while charging.

Do not use the phone while you are driving. Pull over and stop your automobile to dial or listen to a phone call. Usage of mobile phones in aircrafts or hospitals is prohibited. Switch the phone off to prevent interference with electronic medical devices. Follow any rules or regulations in such places.

Do not use the phone at a gas station, near fuel or near chemicals.

Do not use the phone near electronic medical devices such as hearing aids, pacemakers and auto-control devices such as fire detectors and automatic doors.

If you have to use your mobile phone near an electronic medical device such as a pacemaker, please contact your manufacturer or dealer for information about preventing interference.

#### Caution:

Electronic systems in automobiles such as anti-lock brakes, speed control, or fuel spraying systems, are usually not influenced by wireless devices. Manufacturers of these systems will tell you whether they are provided with good screening functions. If you suspect that an automobile failure is caused by a wireless wave, please contact your automobile dealer.

Avoid using your phone in crowded places.

Do not store your mobile phone near or with a credit card, disk or other magnetic materials. This may effect information stored on your phone.

Keep your phone away from pins. Pins can be absorbed by the phone's receiver magnet, which may cause harm.

If you intend not to use your mobile phone for a long period of time, please remove the battery from the phone. Leaving the battery inside the mobile phone for a long period of time may cause moisture to the battery, and it can damage the mobile phone or the battery.

#### Using the Battery

#### Danger:

Do not dispose of the battery into a fire. Doing so may cause battery explosion or even fire.

If you have difficulties installing the battery, do not force the installation. This may cause battery leakage, overheating, explosion or even fire.

Keep metal objects away so they do not come in contact with the battery or its connectors as it may cause the battery to short circuit, overheat or explode.

Do not weld the polarities of the battery directly together. This may cause battery leakage, overheating, explosion or even fire.

Battery liquid is severely harmful for your eyes. If battery liquid gets in your eyes, do not rub them. Instead, wash your eyes with water first and then go directly to a doctor for help.

Do not use or store your phone in high temperature areas. This may cause battery leakage, overheating, explosion or even fire.

#### Warning:

Replace the battery when the normal usage time begins to decrease or if you notice the battery is overheated or has changed shape or color.

If battery liquid leaks onto your skin or clothes, immediately wash the affected parts with water.

If the battery begins to leak or emits a strange odor, properly dispose of the battery according to local regulations. Do not throw it into a fire.

#### Caution:

Do not leave the product or its battery inside a vehicle. This may damage the product, overheat the battery, or pose a risk to the vehicle.

#### Warnings on Battery:

- (a) Please use appointed battery in case of explosion risk.
- (b) Please dispose of lifeless battery under guidance.

### Using the Charger

#### Danger:

Only use the charger that came with the phone. Using a different charger may cause the phone to breakdown or explode.

If the charger short circuits, a fire may occur.

Do not use a damaged, worn or broken charger. This may cause a fire.

Clean dust away from the power socket to avoid the possibility of a fire.

Do not store the charger near any liquids. If liquids spill onto the charger it may cause it to overheat or breakdown.

If liquid does spill onto the charger, immediately unplug the power cable to prevent overheating, fire or another type of breakdown.

Do not use the charger in places with high humidity like a bathroom. This may cause a fire or other breakdown.

Do not touch the charger, power cable or socket with wet hands. This may cause an electric shock.

#### Requirements for Mobile Phone

Avoid using your mobile phone in extremely high or low temperatures.

It is recommended that you do not use your mobile phone near a telephone, TV set, radio or other radio frequency sensitive devices.

#### Requirements for the Battery

When not in use, store the battery in a cool, well-ventilated place with sunshine.

If you will not be using the mobile phone for an extended period of time, charge the battery on a regular basis to avoid battery breakdown.

The phone battery wears out fast. If charging the battery does not improve its performance, it is time to replace the battery. Properly dispose of the battery according to local regulations. Do not throw it into a fire.

**Caution:** Risk of explosion if battery is replaced by an incorrect type. Dispose of used batteries according to the instructions.

### Requirements for the Charger and AC Adapter

Please confirm if the environment temperature is within the range of 0°C ~40°C while charging.

#### Cleaning and Maintenance

The mobile phone, the battery and the charger are not waterproof. Do not use them in places with high humidity like a bathroom and also avoid spilling any liquids on them.

Use a soft cloth to clean the mobile phone, the battery and the charger.

Do not use alcohol, diluted liquid or benzene to clean the mobile phone.

If dust gets in the sockets the phone can be damaged, short-circuit or even the lose the ability to be

re-charged. Be sure to clean the socket regularly.

### **FCC Caution.**

### § 15.19 Labelling requirements.

This device complies with part 15 of the FCC Rules. Operation is subject to the condition that this device does not cause harmful interference.

#### § 15.21 Information to user.

Any Changes or modifications not expressly approved by the party responsible for compliance could void the user's authority to operate the equipment.

#### § 15.105 Information to the user.

**Note:** This equipment has been tested and found to comply with the limits for a Class B digital device, pursuant to part 15 of the FCC Rules. These limits are designed to provide reasonable protection against harmful interference in a residential installation. This equipment generates uses and can radiate radio frequency energy and, if not installed and used in accordance with the instructions, may cause harmful interference to radio communications. However, there is no guarantee that interference will not occur in a particular installation. If this equipment does cause harmful interference to radio or television reception, which can be determined by turning the equipment off and on, the user is encouraged to try to correct the interference by one or more of the following measures:

- -Reorient or relocate the receiving antenna.
- -Increase the separation between the equipment and receiver.
- -Connect the equipment into an outlet on a circuit different from that to which the receiver is connected.
- -Consult the dealer or an experienced radio/TV technician for help.

#### **Body-worn Operation**

This device was tested for typical body-worn operations. To comply with RF exposure requirements, a minimum separation distance of **1.0 cm** must be maintained between the user's body and the handset, including the antenna. Third-party belt-clips, holsters, and similar accessories used by this device should not contain any metallic components. Body-worn accessories that do not meet these requirements may not comply with RF exposure requirements and should be avoided. Use only the supplied or an approved antenna.